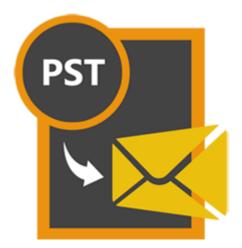

# **Stellar Converter for Outlook**

Installation Guide

# 1.1. About Stellar Converter for Outlook

Stellar Converter for Outlook converts mails from MS Outlook PST file to MBOX file. User can open the converted

MBOX files in Thunderbird, Spicebird, SeaMonkey or Netscape as per user selection. After scanning, the software shows the preview of mails.

## Key Features of Stellar Converter for Outlook

- Support for updated Mozilla Thunderbird.
- User friendly and secure software.
- Converts Outlook PST files to Thunderbird files.
- Converts Outlook PST files to Spicebird files.
- Converts Outlook PST files to SeaMonkey files.
- Converts Outlook PST files to Netscape files.
- Converts password protected PST files.
- Provides preview of mails.
- Provides Log Report.
- Supports MS Office 2019, 2016, 2013, 2010

# 1.2. Stellar Support

Our Technical Support professionals will give solutions for all your queries related to Stellar products.

You can either call us or go online to our support section at https://www.stellarinfo.com/support/

For price details and to place the order, click <u>https://www.stellarinfo.com/email-tools/pst-to-mbox-converter/buy-now.php</u>

Chat Live with an Online technician at https://stellarinfo.com

Search in our extensive Knowledge Base at https://www.stellarinfo.com/support/kb/

Submit enquiry at https://www.stellarinfo.com/support/enquiry.php

E-mail to Stellar Support at <a href="mailto:support@stellarinfo.com">support@stellarinfo.com</a>

# 2.1. Installation Procedure

Before beginning the installation procedure, make sure that the computer meets the minimum system requirements.

### Minimum System Requirements:

- Processor: Intel Pentium Class
- **Operating system:** Windows 10 / 8.1 / 8 / 7
- Hard Disk: At least 250 MB of free disk space
- RAM: 2 GB minimum (4 GB recommended)
- MS Outlook: 2019, 2016, 2013, 2010

### To Install the Software:

- Double-click **StellarConverterforOutlook.exe** executable file to start installation. Setup *Stellar Converter for Outlook* dialog box is displayed.
- Click Next. License Agreement dialog box is displayed.
- Choose I accept the agreement option. Next button will be enabled. Click Next. Select Destination Location dialog box is displayed.
- Click Browse to select the destination path where the setup files will be stored. Click Next. Select Start Menu
   Folder dialog box is displayed.
- Click Browse to provide path for program's shortcuts. Click Next. Select Additional Tasks dialog box is displayed.
- Choose the check boxes as per your choice. Click Next. Ready to Install dialog box is displayed.
- Review the entries. Click **Back** if you want to change them. Click **Install** to start installation. The Installing window shows the installation process.
- After completing the process, Completing the Stellar Converter for Outlook Setup Wizard window is displayed. Click Finish.

Note: Clear Launch Stellar Converter for Outlook check box before clicking Finish to prevent the software from launching.

# 2.2. Launching the Software

To launch Stellar Converter for Outlook in Windows 10:

- Click Start icon -> All apps -> Stellar Converter for Outlook -> Stellar Converter for Outlook Or,
- Double click Stellar Converter for Outlook icon on the desktop. Or,
- Click Stellar Converter for Outlook tile on the home screen.

## To launch Stellar Converter for Outlook in Windows 8.1 / 8:

- Click Stellar Converter for Outlook tile on the home screen. Or,
- Double click Stellar Converter for Outlook icon on the desktop.

### To launch Stellar Converter for Outlook in Windows 7:

- Click Start -> Programs -> Stellar Converter for Outlook -> Stellar Converter for Outlook. Or,
- Double click Stellar Converter for Outlook icon on the desktop. Or,
- Click Stellar Converter for Outlook icon in Quick Launch.

# 2.3. User Interface

**Stellar Converter for Outlook** software has a very easy to use Graphical User Interface. The user interface contains features required for conversion.

After launching the program, you will see the main user interface as shown below:

| Stellar Converter for Outlook                                | -                                                                                                    | σ× |
|--------------------------------------------------------------|----------------------------------------------------------------------------------------------------|----|
| File View Registration Help                                  |                                                                                                    |    |
| A from                                                       | Sector Data                                                                                                    |    |
| from     from     Subject:     Te:     Prom:     Attachment: | Select Outlook Profile & MIDX/Clevit     X       Select Outlook Profile & MIDX/Clevit     X       Work, Specify select system //f is island or cick' taken if ST/Mit<br>byttms is select system //f is a kind or cick' taken if ST/Mit<br>byttms is select system //f is a kind or cick' taken if ST/Mit<br>byttms is select system //f island or up and island or cick' taken if ST/Mit<br>byttms is select system //f island or up and island or cick' taken if ST/Mit<br>byttms is select system //f island or up and island or cick taken if ST/Mit<br>byttms is select system //f island or up and island or cickybar.       If select Autom //f if island       Select Outlook Profile is lated or cick' taken is on your computer.       If select Autom //f if island island |    |

The user interface contains menus and buttons that lets you access various features of the software with ease.

The main user interface gives you two options to select PST files. You can either choose an existing Outlook profile by clicking on Select Outlook Profile and then select any profile from the available/listed profiles, or, you can click on Select Outlook PST File to select the MS Outlook PST file that you want to convert to MBOX.

You can also search for PST files by clicking on Find PST File.

Finally, specify the desired MBOX client in the Select Mail Client (MBOX) section and click OK to start the conversion process.

If the selected file is password protected, the Enter Outlook PST Password dialog box is displayed as shown below.

| Enter Outlook PST Pas             | sword                                        | × |
|-----------------------------------|----------------------------------------------|---|
| Selected Outlook Pro<br>password. | file/PST is password protected. Please enter |   |
| Enter Password:                   |                                              |   |
|                                   | ОК                                           |   |

You will need to enter the password to start the conversion process.

# 2.3.1. Menus

### 1. File Menu

| File       | View            | Registration | Help |
|------------|-----------------|--------------|------|
| Select PST |                 |              |      |
|            | Convert to MBOX |              |      |
|            | Exit            |              |      |

- Select PST : Use this option to open Mail Clients & PST Details dialog box.
- Convert to MBOX : Use this option to start the conversion process.
- **Exit**: Use this option to exit the application.

### 2. View Menu

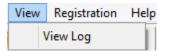

• View Log : Use this option to view the log report.

### 3. Registration Menu

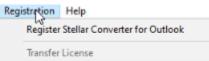

- Register Stellar Converter for Outlook : Use this option to activate the product after purchasing.
- Transfer License : Use this option to transfer the license of the registered software to another computer.

### 4. Help Menu

| Help |                                        |
|------|----------------------------------------|
| 3    | Stellar Converter for Outlook Help     |
|      | Purchase Stellar Converter for Outlook |
|      | Submit Enquiry                         |
|      | Visit Knowledge Base                   |
|      | View Support Section                   |
|      | About Stellar Converter for Outlook    |

- Stellar Converter for Outlook Help : Use this option to see the user help guide.
- Purchase Stellar Converter for Outlook : Use this option to buy Stellar Converter for Outlook.
- Submit Enquiry : Use this option to submit enquiry to stellarinfo.com

- View Knowledge Base : Use this option to visit the Knowledge Base articles of stellarinfo.com
- View Support Section : Use this option to visit the support page of stellarinfo.com
- About Stellar Converter for Outlook : Use this option to read information about the software.

# 2.3.2. Buttons

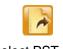

Click this button to open Select Outlook Profile & MBOX Client dialog box.

Select PST File

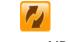

After scanning, click this button to go through the process of saving converted mails.

Convert to MBOX

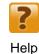

Click this button to access the User Guide if you face any issue while using the product.

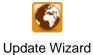

Click this button to check for both, latest minor and major version available online.

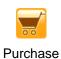

Click this button to go through the purchasing process.

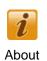

Click this button to know the version of the software, operating systems it supports, service pack number of the operating system, etc.

# 2.4. Ordering the Software

Click <u>https://www.stellarinfo.com/email-tools/pst-to-mbox-converter.php</u> to know more about **Stellar Converter for Outlook**.

To purchase the software online, please visit https://www.stellarinfo.com/email-tools/pst-to-mbox-converter/buy-now.php

Alternatively, click Purchase button on the application tool bar to purchase the software online.

Select either of the methods given above to purchase the software.

Once the order is confirmed, a serial number will be sent to you through e-mail, which would be required to register the software.

# 2.5. Registering the Software

The demo version is just for evaluation purpose and must be eventually registered to use the full functionality of the software. The software can be registered using the Registration Key which you will receive via email after purchasing the software.

### To register the software:

- 1. Run demo version of Stellar Converter for Outlook software.
- 2. On Registration menu, click Register option. Register window is displayed as shown below.

| Reg                                                                          | ister ×              |
|------------------------------------------------------------------------------|----------------------|
| Registration Option                                                          |                      |
| To complete the registration process, select one of the options given below: |                      |
| I don't have the registration key                                            |                      |
| ○ I have the registration key                                                |                      |
| Online Registration                                                          | Offline Registration |
| OK                                                                           | Cancel               |

3. Choose '<u>I don't have the registration key</u>' (Use this option if you have not purchased the product) or select '<u>I have</u> the registration key' (Use this option if you have already purchased the product).

# To register the software, when you do not have a registration key, follow the steps given below:

- 1. In the Register window, select 'I don't have the registration key' option. Click OK, to go online and purchase the product.
- 2. Once the order is confirmed, a Registration Key will be sent to the email provided at the time of purchase.
- 3. In the Online Registration window, type the Registration Key and click Register button (Please ensure that you have an active Internet connection).

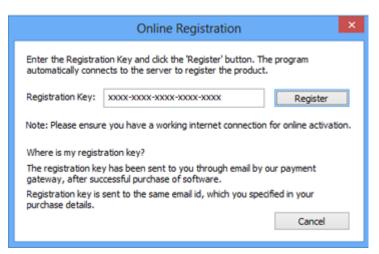

4. Activation Completed Successfully message is displayed after the process is completed successfully. Click OK.

#### To register the software, when you have a key, follow the steps given below:

- 1. In the Register window, select 'I have the registration key' option.
- You can choose either '<u>Online Registration</u>' (Use this option to register the software over Internet) or '<u>Offline</u> <u>Registration</u>' (Use this option to register the software manually / through e-mail if for any reason, Internet connection is unavailable).

### • Online Registration

Online Registration is possible only when an active Internet connection is available.

- To register the software online:
  - 1. From the Register window, select Online Registration. Click OK.

| Register                                                                     |
|------------------------------------------------------------------------------|
| Registration Option                                                          |
| To complete the registration process, select one of the options given below: |
| ○ I don't have the registration key                                          |
| I have the registration key                                                  |
| Online Registration     Offline Registration                                 |
| OK Cancel                                                                    |

- 2. An Online Registration dialog box will appear.
- 3. Type the Registration Key (received through email after purchasing the product) in the field of Registration Key. Click Register.

| Online Registration                                                                                                    |  |
|----------------------------------------------------------------------------------------------------|--|
| Enter the Registration Key and click the 'Register' button. The program<br>automatically connects to the server to register the product. |  |
| Registration Key: xxxx-xxxx-xxxx-xxxx Register                                                                                           |  |
| Note: Please ensure you have a working internet connection for online activation.                                                        |  |
| Where is my registration key?                                                                                                    |  |
| The registration key has been sent to you through email by our payment<br>gateway, after successful purchase of software.                |  |
| Registration key is sent to the same email id, which you specified in your<br>purchase details.                                          |  |
| Cancel                                                                                                    |  |
|                                                                                                    |  |

4. The software would automatically communicate with the license server to verify the entered key. If the key you entered is valid, software will be registered successfully.

### • Offline Registration

Offline Registration enables you to register the product when your computer does not have an Internet connection.

- To register the software offline:
  - 1. From the Register window, select Offline Registration. Click OK.

| Register                                                                     | × |
|------------------------------------------------------------------------------|---|
| Registration Option                                                          |   |
| To complete the registration process, select one of the options given below: |   |
| ○ I don't have the registration key                                          |   |
| I have the registration key                                                  |   |
| Online Registration                                                          |   |
| OK Cancel                                                                    |   |

2. An Offline Registration dialog box will appear displaying Registration ID in its respective field.

|                                                                        | Offline Registration ×                                    |  |
|------------------------------------------------------------------------|-----------------------------------------------------------|--|
| to get your 'License I<br>If you have already<br>button to register th | eceived your 'License Key', enter it and click 'Register' |  |
| License Key:                                                           |                                                           |  |
|                                                                        | Register Cancel                                           |  |

- To get your License Key, which is required to register the software manually, you need to mail the listed Registration ID to <u>support@stellarinfo.com</u>.
- 4. A License Key will be sent to your email address after verifying the Registration ID and purchase details by Stellar Technical Support.
- 5. After receiving the License Key, open **Stellar Converter for Outlook**. In Register window, select 'I have the registration key'.
- 6. Select Offline Registration and click OK.
- 7. Enter the License Key received through email in the field of License Key.

|                                                                                                    | Offline Registration ×                      |  |
|----------------------------------------------------------------------------------------------------|---------------------------------------------|--|
| You need to send below listed 'Registration ID' to Stellar Technical Support<br>to get your 'License Key'.<br>If you have already received your 'License Key', enter it and click 'Register'<br>button to register the product. |                                             |  |
| Registration ID:                                                                                                    | 3FJJ-ELG0XD2APGEBG9HZ-LWQ3RNL2HING0QAJ-10D6 |  |
| License Key:                                                                                                    | xxxxxxxxxxxxxxxxxxxxxxxxxxxxxxxxxxxxxx      |  |
|                                                                                                    | Register Cancel                             |  |

8. Click Register to activate the software. A confirmation message is displayed if a valid key is entered. Click **OK**.

# 2.6. Transfer License

Stellar Converter for Outlook allows you to transfer the license of the registered software to another computer on which

you want to run the software with full functionality. This operation deactivates the product on your current computer so it

can be reactivated on the new computer.

### To transfer a software license from one computer to another, please follow the specific steps below:

#### **On Target Computer:**

- 1. Run demo version of the software.
- 2. In Registration Menu on Menu Bar, click Register. A new dialog appears.
- 3. From the *Register window*, select Offline Registration. Click **OK**.
- 4. An Offline Registration dialog box will appear displaying Registration ID in its respective field.

| Offline Registration                                                                                                    |
|----------------------------------------------------------------------------------------------------|
| You need to send below listed 'Registration ID' to Stellar Technical Support<br>to get your 'License Key'.<br>If you have already received your 'License Key', enter it and click 'Register'<br>button to register the product. |
| Registration ID: BFJJ-ELG0XD2APGEBG9HZ-LWQ3RNL2HING0QAJ-10D6                                                                                                    |
| License Key:                                                                                                    |
| Register Cancel                                                                                                    |

#### **On Source Computer:**

- 1. Run registered version of **Stellar Converter for Outlook** software.
- 2. In Registration Menu on Menu Bar, click Transfer License.

| Transfer License ×                                                                                                    |  |
|----------------------------------------------------------------------------------------------------|--|
| To transfer the license of the program, copy the Registration ID from the target<br>computer and paste it below. Click on "Transfer In" to generate a License key<br>which needs to be pasted in target computer. |  |
| Registration ID:                                                                                                    |  |
| License Key:                                                                                                    |  |
| Click here to know the steps of transferring license to another computer.                                                                                                    |  |
| Save To File Transfer In Cancel                                                                                                    |  |
|                                                                                                    |  |

3. Copy the Registration ID displayed on the Target Computer in the field of Registration ID on the Source

Computer.

4. To get your License Key, click **Transfer In** button on Source Computer. This will generate a License Key.

|                                                                                                    | Transfer License                           | ĸ |  |
|----------------------------------------------------------------------------------------------------|--------------------------------------------|---|--|
| To transfer the license of the program,copy the Registration ID from the target<br>computer and paste it below.Click on "Transfer In" to generate a License key<br>which needs to be pasted in target computer. |                                            |   |  |
| Registration ID:                                                                                                    | =JJ-ELG0XD2APGEBG9HZ-LWQ3RNL2HING0QAJ-10D6 |   |  |
| License Key:                                                                                                    | X000X-X000X-X000X-X000X-X000X              |   |  |
| Click here to know the steps of transferring license to another computer.                                                                                                    |                                            |   |  |
| Save To File Transfer In Cancel                                                                                                    |                                            |   |  |

- You can also save the License Key generated on the source computer. Click Save to File button to save the Registration ID and the License Key. In Browse for Folder dialog box, select the location where you want to save the details. Click OK.
- 6. 'License Key has been saved successfully' message is displayed after the saving process is completed

successfully. Click OK.

This will deactivate the product on Source Computer and you will no longer be able to use the software anymore on this computer.

### **On Target Computer:**

1. Type the License Key which you have generated on the Source Computer in the provided field of License Key.

|                                                                                                    | Offline Registration                       | x |  |  |
|----------------------------------------------------------------------------------------------------|--------------------------------------------|---|--|--|
| You need to send below listed 'Registration ID' to Stellar Technical Support<br>to get your 'License Key'.<br>If you have already received your 'License Key', enter it and click 'Register'<br>button to register the product. |                                            |   |  |  |
| Registration ID:                                                                                                    | 3FJJ-ELG0XD2APGEBG9HZ-LWQ3RNL2HING0QAJ-10D | 6 |  |  |
| License Key:                                                                                                    | xxxxxxxxxxxxxxxxxxxxxxxxxxxxxxxxxxxxxx     |   |  |  |
|                                                                                                    | Register Cancel                            |   |  |  |

- 2. Click **Register** to complete the activation process.
- 3. Activation Completed Successfully 'message is displayed after the process is completed successfully. Click OK.

# 2.7. Updating the Software

There are periodical software updates for **Stellar Converter for Outlook**. The software updates should be done to keep the software up-to-date. The updates can be a newly added functionality, a new feature, a new service, or any other information that can be important for improvement. Update option in the application is capable of checking for the latest updates. This will check for both latest minor and major version available online. You can easily download minor version through the update wizard. However, the major version, if available, has to be purchased. While updating the software, it's recommended to close all the running programs. Note that demo version can not be updated.

## To update the application, follow these steps:

- Click on Update Wizard button in application tool bar. Update Wizard is displayed.
- Click **Next**. A busy timer shows that updates are being searched. If it finds any new version, a message indicates it's availability.
- If a message is displayed that no updates are available, Click **Cancel** to close the wizard.
- Click **Next**. The software will start downloading the update files from the server. When the process is complete, the software will upgrade to the latest version.

# 2.8. How to Uninstall the Software

**Stellar Converter for Outlook** can be removed either by using Uninstall **Stellar Converter for Outlook** program in the software or from Add/Remove Programs in the Control Panel.

# To uninstall the application using Uninstall Stellar Converter for Outlook:

• Click Start -> All Programs -> Stellar Converter for Outlook -> Uninstall Stellar Converter for Outlook. Follow the on screen instructions to completely remove the software, including registry entries from your computer.

# To uninstall the application using Control Panel:

 Click Start -> Control Panel -> Add/Remove Programs. Select Stellar Converter for Outlook entry from the displayed list and click Change/Remove. Follow the on screen instructions to completely remove the software as well as registry entries from your computer.

# 3. Legal Notices

Copyright

**Stellar Converter for Outlook** software, accompanied user manual and documentation are copyright of Stellar Information Technology Private Limited, with all rights reserved. Under the copyright laws, this user manual cannot be reproduced in any form without the prior written permission of Stellar Information Technology Private Limited. No Patent Liability is assumed, however, with respect to the use of the information contained herein.

## Copyright © Stellar Information Technology Private Limited. All rights reserved.

### Disclaimer

The Information contained in this manual, including but not limited to any product specifications, is subject to change without notice.

STELLAR INFORMATION TECHNOLOGY PRIVATE LIMITED PROVIDES NO WARRANTY WITH REGARD TO THIS MANUAL OR ANY OTHER INFORMATION CONTAINED HEREIN AND HEREBY EXPRESSLY DISCLAIMS ANY IMPLIED WARRANTIES OF MERCHANTABILITY OR FITNESS FOR ANY PARTICULAR PURPOSE WITH REGARD TO ANY OF THE FOREGOING STELLAR INFORMATION TECHNOLOGY PRIVATE LIMITED ASSUMES NO LIABILITY FOR ANY DAMAGES INCURRED DIRECTLY OR INDIRECTLY FROM ANY TECHNICAL OR TYPOGRAPHICAL ERRORS OR OMISSIONS CONTAINED HEREIN OR FOR DISCREPANCIES BETWEEN THE PRODUCT AND THE MANUAL. IN NO EVENT SHALL STELLAR INFORMATION TECHNOLOGY PRIVATE LIMITED, BE LIABLE FOR ANY INCIDENTAL, CONSEQUENTIAL SPECIAL, OR EXEMPLARY DAMAGES, WHETHER BASED ON TORT, CONTRACT OR OTHERWISE, ARISING OUT OF OR IN CONNECTION WITH THIS MANUAL OR ANY OTHER INFORMATION CONTAINED HEREIN OR THE USE THEREOF.

## Trademarks

**Stellar Converter for Outlook**® is a registered trademark of Stellar Information Technology Private Limited. Windows 7®, Windows 8®, Windows 8.1®, Windows 10®, are registered trademarks of Microsoft® Corporation Inc. All Trademarks Acknowledged.

All other brands and product names are trademarks or registered trademarks of their respective companies.

# END USER LICENSE AGREEMENT

PLEASE READ THIS AGREEMENT CAREFULLY. BY DOWNLOADING, INSTALLING, COPYING, ACCESSING OR USING THIS SOFTWARE, ALL OR ANY PORTION OF THIS SOFTWARE, YOU (HEREINAFTER "CUSTOMER") ACCEPT ALL THE TERMS AND CONDITIONS OF THIS AGREEMENT WHICH WILL BIND YOU. THE TERMS OF THIS LICENSE INCLUDE, IN PARTICULAR, LIMITATIONS ON LIABILITY CLAUSE.

IF YOU DO NOT AGREE TO THE TERMS OF THIS LICENSE, WE WILL NOT LICENSE THE SOFTWARE AND DOCUMENTATION TO YOU AND YOU MUST DISCONTINUE THE INSTALLATION PROCESS NOW, AND PROMPTLY RETURN THE SOFTWARE AND PROOF OF ENTITLEMENT TO THE PARTY FROM WHOM YOU ACQUIRED THE SOFTWARE.

### 1. DEFINITIONS.

1.1 "**Stellar**" means Stellar Information Technology Pvt. Ltd., having its registered office at 205, Skipper Corner, 88, Nehru Place, New Delhi, India 110019.

1.2 "**Compatible Computer**" means a Computer with the recommended operating system and hardware configuration as stated in the Documentation.

1.3 "**Computer**" means a virtual or physical device that accepts information in digital or similar form and manipulates it for a specific result based on a sequence of instructions, including without limitation desktop computers, laptops, tablets, mobile devices, telecommunication devices, Internet-connected devices, and hardware products capable of operating a wide variety of productivity, entertainment, or other software applications.

1.4 "Customer" means you and any legal entity that obtained the Software and on whose behalf it is used; for example, and as applicable, your employer.

1.5 "**Permitted Number**" means one (1) unless otherwise indicated under a valid license (e.g., volume license) granted by Stellar.

1.6 "**Software**" means (a) all of the information with which this agreement is provided, including but not limited to: (i) all software files and other computer information; (ii) any proprietary scripting logic embedded within exported file formats (iii)images, sounds, clip art, video and other works bundled with Stellar software or made available by Stellar on Stellar's website for use with the Stellar software and not obtained from Stellar through a separate service (unless otherwise noted within that service) or from another party ("Content Files"); (iv) related explanatory written materials and files

("Documentation"); and (v) any modified versions and copies of, and upgrades, updates, and additions to, such information, provided to Customer by Stellar at any time, to the extent not provided under separate terms (collectively, "Updates").

### 2. LICENSE GRANT; PROPRIETARY RIGHTS

**Right to use the Software**: Subject to the terms and conditions of this Agreement, Stellar grants Customer a nonexclusive, non-transferable right, revocable and limited license to access and use the Software and Documentation on a single computer or workstation in a single location for your personal purposes (if you are a consumer) or your internal business purposes (if you are a business user) subject to the terms stated below. Customer must use the Technician License if using the software to provide professional or paid service to a third party (individual or company) and / or for any commercial purposes.

**SINGLE USER LICENSE**. The term means a SOFTWARE that may be installed and used only by a single USER on a single computer at any one time. Consequently, the SOFTWARE must not be installed, displayed, shared or used concurrently from the computer or on distinct computers. Single User License is granted to customer who is using STANDARD, PROFESSIONAL, PREMIUM or CORPORATE Edition of the Software.

**MULTIPLE USER LICENSE**. The term means a SOFTWARE that may be installed and used by a specified number of USERS representing an equivalent number of computers. The SOFTWARE must not be installed, displayed, shared or used from or on a number of computers greater than the number of workstations authorized. Multiple User License are associated with Technician & Toolkit Edition of the Software. MAXIMUM Installation and usage limit of this License in on 3 Computers.

#### **3. LICENSE TYPES**

3.1 Evaluation Software/Trial version: The Software is provided with or without License key which can be downloaded for free from Stellar's website. The Software may only be installed and used on Permitted Number of Compatible Computers during the License Term for demonstration, evaluation, and training purposes only. Evaluation Software or Trial version of the Software may be freely distributed, if the distribution package is not modified. No person or company may charge a fee for the distribution of trial version without written permission from the copyright holder.

3.2 **Subscription License**: For the Software available on a subscription-basis ("Subscription License"), Customer may install and use the Subscription License only on the Permitted Number of Compatible Computer during the License Term Period. Subject to the Permitted Number of Computers for the Subscription License, Customer agrees that Stellar may change the type of Software (such as specific components, versions, platforms, languages, etc.) included in the

Subscription License at any time and shall not be liable to the Customer whatsoever for such change. Ongoing access to a Subscription License requires a recurring Internet connection to activate, renew, and validate the license. If Stellar does not receive the recurring subscription payment or cannot validate the license periodically, then the Software may become inactive without additional notice until Stellar receives the payment or validates the license.

3.3 **Lifetime License**: Once registered, user is granted an exclusive license to use the Software for maximum period of 10 years on the same computer with same configuration and operating system which is compatible with the software. If the computer hardware or software is changed during the lifetime of the license which is not compatible with the original purchased version; then user may need to additionally purchase the upgraded version of the software.

### 4. SOFTWARE SUPPORT.

Support will only be provided to only license customer for a period of 1 Year from the date of purchase. Queries regarding the installation and use of the software should be submitted by e-mail which get responded usually within 24 Business Hours.

Free Technical Support is provided for 1 Year from the date of purchase, if your license term is greater than 1 year then you may avail Technical Support by paying additional fee applicable at that time. Paid support can be purchased for Lifetime License only upto a maximum period of next 2 years. Stellar will not assist customers for any support request related to the Software after 3 years from the purchase of the software.

#### 5. INTELLECTUAL PROPERTY OWNERSHIP.

The Software and any authorized copies that Customer makes are the intellectual property of and are owned by Stellar. The structure, organization, and source code of the Software are the valuable trade secrets and confidential information of Stellar Information Technology Pvt. Ltd. The Software is protected by law, including but not limited to the copyright laws of the United States and other countries, and by international treaty provisions. Except as expressly stated herein, this agreement does not grant Customer any intellectual property rights in the Software. All rights not expressly granted are reserved by Stellar.

### 6. RESTRICTIONS & REQUIREMENTS.

6.1 <u>Proprietary Notices.</u> Any permitted copy of the Software (including without limitation Documentation) that Customer makes must contain the same copyright and other proprietary notices that appear on or in the Software.

6.2 <u>Use Obligations.</u> Customer agrees that it will not use the Software other than as permitted by this agreement and that it will not use the Software in a manner inconsistent with its design or Documentation.

6.3 <u>No Modifications</u>. Customer shall not modify, adapt, tamper with, translate or create Derivative Works of the Software or the Documentation; combine or merge any part of the Software or Documentation with or into any other software or documentation; or refer to or otherwise use the Software as part of any effort to develop software (including any routine, script, code, or program) having any functional attributes, visual expressions or other features similar to those of the Software to compete with Stellar;

except with Stellar's prior written permission, publish any performance or benchmark tests or analysis relating to the Software;

6.4 <u>No Reverse Engineering.</u> Customer shall not reverse engineer, decompile, disassemble, or otherwise attempt to discover the source code of the Software.

6.5 <u>No Unbundling.</u> The Software may include various applications and components, may allow access to different Stellar Online Channels, may support multiple platforms and languages, and may be provided to Customer on multiple media or in multiple copies. Nonetheless, the Software is designed and provided to Customer as a single product to be used as a single product on Computers as permitted herein. Unless otherwise permitted in the Documentation, Customer is not required to install all component parts of the Software, but Customer shall not unbundle the component parts of the Software for use on different Computers.

6.6 Customer will not remove, erase, obscure or tamper with any copyright or any other product identification or proprietary rights notices, seal or instructional label printed or stamped on, affixed to, or encoded or recorded in or on any Software or Documentation; or fail to preserve all copyright and other proprietary notices in all copies Company makes of the Software and Documentation;

6.7 Customer will not run or operate the Software in a cloud, Internet-based computing or similar on-demand computing environment unless Company's Grant Letter or the applicable Product Entitlement Definitions specifically allows the use.

6.8 <u>No Transfer.</u> Customer will not rent, lease, sell, sublicense, assign, or transfer its rights in the software (including without limitation, software obtained through a web download), or authorize any portion of the software to be copied onto another individual or legal entity's computer except as may be expressly permitted herein.

#### 7. COPYRIGHT/OWNERSHIP.

Customer acknowledges that all intellectual property rights in the Software and the Documentation anywhere in the world belong to, or are licensed to Stellar. The rights granted to you in the Software are licensed (not sold), and you have no rights in, or to, the Software or the Documentation other than the right to use them in accordance with the terms of this License. The Software, its source code and Documentation are proprietary products of Stellar Information Technology Pvt. Ltd. ("Stellar") to provide the License and are protected by copyright and other intellectual property laws. Stellar shall at all times retain all rights, title, interest, including intellectual property rights, in the Software or Documentation.

### 8. WARRANTIES.

The licensed software (excluding the media on which it is distributed) and all Stellar related websites and services are provided to licensee 'AS IS' and "AS AVAILABLE," and Stellar and its suppliers and licensors make NO WARRANTY as to their use or performance. Stellar and its suppliers and licensors make NO WARRANTIES OR REPRESENTATIONS (express or implied, whether by statute, common law, custom, usage, or otherwise) as to any matter including without limitation to quality, availability, performance or functionality of the licensed software or any related Stellar websites or services; quality or accuracy of any information obtained from or available through use of the licensed software or related Stellar websites or services will be uninterrupted or always available (whether due to internet failure or otherwise), error-free, free of viruses or other harmful components or operate on or with any particular hardware, platform or software; non-infringement of third-party rights, merchantability, integration, satisfactory quality, or fitness for any particular purpose, except for, and only to the extent, that a warranty may not be excluded or limited by applicable law in licensee's jurisdiction.

### 9. DATA PROTECTION.

You understand that by using the Licensed Software, you consent and agree to the collection and use of certain information about you and your use of the Licensed Software in accordance with Stellar's Privacy Policy. You further consent and agree that Stellar may collect, use, transmit, process and maintain information related to your Account, and any devices or computers registered thereunder, for purposes of providing the Licensed Software, and any features therein, to you. Information collected by Stellar when you use the Licensed Software may also include technical or diagnostic information related to your use that may be used by Stellar to support, improve and enhance Stellar's products and services. For more information please read our full privacy policy at "https://www.stellarinfo.com", on the section Privacy Policy. You further understand and agree that this information may be transferred to the United States, India and/or other countries for storage, processing and use by Stellar, its affiliates, and/or their service providers. You hereby agree and consent to Stellar's and its partners' and licensors' collection, use, transmission, processing and maintenance of such location and account data to provide and improve such features or services.

#### **10. INTERNET CONNECTIVITY & PRIVACY.**

10.1 Automatic Connections to the Internet. The Software may cause Customer's Computer, without notice, to automatically connect to the Internet and to communicate with Stellar website or Stellar domain for purposes such as license validation and providing Customer with additional information, features, or functionality. Unless otherwise specified in Sections 10.2 through 10.5, the following provisions apply to all automatic Internet connections by the Software:

10.1.1 Whenever the Software makes an Internet connection and communicates with a Stellar website, whether automatically or due to explicit user request, the Privacy Policy shall apply. Stellar Privacy Policy allows tracking of website visits and it addresses in detail the topic of tracking and use of cookies, web beacons, and similar devices.

10.1.2 Whenever the Software connects to Stellar over the Internet, certain Customer information is collected and transmitted by the Software to Stellar pursuant to the Stellar Online Privacy Policy available at https://www.stellarinfo.com/ under Privacy Policy section.

10.1.3 If Customer accesses Stellar Online Service or activates or registers the Software, then additional information such as Customer's ID, user name, and password may be transmitted to and stored by Stellar pursuant to the Privacy Policy and additional terms of use related to such Stellar Online Service.

10.1.4 Stellar, unless barred under applicable law, may (a) send Customer transactional messages to facilitate the Stellar Online Service or the activation or registration of the Software or Stellar Online Service, or (b) deliver in-product marketing to provide information about the Software and other Stellar products and Services using information including but not limited to platform version, version of the Software, license status, and language.

10.2 **Updating.** The Software may cause Customer's Computer, without additional notice, to automatically connect to the Internet (intermittently or on a regular basis) to (a) check for Updates that are available for download to and installation on the Computer and (b) notify Stellar of the results of installation attempts.

10.3 Activation. The Software may require Customer to (a) obtain Stellar Software Activation Key, (b) activate or reactivate the Software, (c) register the software, or (d) validate the Ownership. Such requirement may cause Customer's Computer to connect to the Internet without notice on install, on launch, and on a regular basis thereafter. Once connected, the Software will collect and transmit information to Stellar. Software or Customer may also receive information from Stellar related to Customer's license, subscription, or Ownership. Stellar may use such information to detect or prevent fraudulent or unauthorized use not in accordance with a valid license, subscription, or Ownership. Failure to activate or register the Software, validate the subscription or Ownership, or a determination by Stellar of fraudulent or unauthorized use of the Software may result in reduced functionality, inoperability of the Software, or a termination or suspension of the subscription or Ownership.

10.4 **Use of Online Services.** The Software may cause Customer's Computer, without additional notice and on an intermittent or regular basis, to automatically connect to the Internet to facilitate Customer's access to content and services that are provided by Stellar or third parties. In addition, the Software may, without additional notice, automatically connect to the Internet to update downloadable materials from these online services so as to provide immediate availability of these services even when Customer is offline.

10.5 **Digital Certificates**. The Software uses digital certificates to help Customer identify downloaded files (e.g., applications and/or content) and the publishers of those files. For example, Stellar uses digital certificates to help Customer identify the publisher of Stellar applications. Customer's Computer may connect to the Internet at the time of validation of a digital certificate.

#### **11. LIMITATION OF LIABILITY**

In no event shall Stellar or its suppliers be liable for any special, incidental, indirect, or consequential damages whatsoever (including, without limitation, damages for loss of business profits, business interruption, loss of business information, or any other pecuniary loss) arising out of the use of or inability to use the software product or the provision of or failure to provide support services, even if Stellar has been advised of the possibility of such damages. In any case, Stellar's entire liability under any provision shall be limited to the amount actually paid by you for the software product or a sum of US Dollars Five whichever is higher.

### **12. TERMINATION**

If Customer breaches this EULA, and fails to cure any breach within 30 calendar days after request from Stellar, Stellar may terminate this EULA, whereupon all rights granted to Customer shall immediately cease including but not limited to the license granted to the customer to use the software which shall also stand revoked. Furthermore, upon termination, Customer shall return to Stellar all copies of the Licensed Software, or verify in writing that all copies of the Licensed Software have been destroyed and failure of the customer to do so would entitle Stellar to sue for relief in equity and damages.

#### **13. JURISDICTION AND LAW**

13.1 This EULA is subject to, and will be governed by and construed in accordance with the substantive laws applicable to the state of Delhi (India). Courts at Delhi, India alone shall have the jurisdiction to entertain any dispute arising out of the terms and conditions of this EULA and you consent to such jurisdiction of the courts at Delhi, India.

13.2 This EULA will not be governed by the conflict of law rules of any jurisdiction, or the United Nations Convention on Contracts for the International Sale of Goods, the application of which is expressly excluded.

### 14. GENERAL

14.1 This License is the complete statement of the agreement between the parties on the subject matter and merges and supersedes all other or prior understandings, purchase orders, agreements and arrangements.

14.2 The exclusions of warranties and liability limitations shall survive the termination of this EULA, howsoever caused; but this survival shall not imply or create any continued right to use the Licensed Software after termination of this EULA. 14.3 Licensee shall not ship, transfer, or export Licensed Software into any country or use Licensed Software in any manner prohibited by the applicable export control laws, notably where applicable, the United States Export Administration Act, restrictions, or regulations (collectively the 'Export Laws'.) All rights to use the Licensed Software are granted on condition that Licensee complies with the Export Laws, and all such rights are forfeited if Licensee fails to comply with the Export Laws.

14.4 Stellar reserves all rights not expressly granted to Licensee by this EULA All rights are reserved under the copyright laws of India and/or of other countries, to Stellar Information Technology Pvt Ltd, having its registered office at 205, Skipper Corner, 88, Nehru Place, New Delhi, India 110019.

14.5 There are no third party beneficiaries of any promises, obligations or representations made by Stellar herein.

14.6 Any waiver by Stellar of any violation of this License by you shall not constitute nor contribute to a waiver by Stellar of any other or future violation of the same provision or any other provision of this License.

14.7 This EULA constitutes the entire agreement between you and Stellar and it supersedes all prior or contemporaneous representations, discussions, undertakings, communications, agreements, arrangements, advertisements, and understandings regulating the Licensed Software. This EULA is binding on and made for the benefit of the parties and their successors and permitted assigns.

14.8 This EULA may only be modified, supplemented or amended by a writing signed by an authorized officer of Stellar.

Copyright © Stellar Information Technology Private Limited. All rights reserved.

# 4. About Stellar

**Stellar** is the world's foremost Data Care Corporation, with expertise in Data Recovery, Data Erasure, Mailbox Conversion, and File Repair software and services. Stellar has been in existence from past 25+ years and is a customercentric, critically acclaimed, global data recovery, data migration & erasure solutions provider with cost-effective solutions available for large corporate, SMEs & Home Users. **Stellar** has a strong presence across USA, Europe & Asia.

### Product Line:

Stellar provides a wide range of Do It Yourself (DIY) Software for Consumer as well as Software for Businesses:

### **Data Recovery**

### File Repair

The widest range of data recovery software that helps you recover your alued data lost after accidental format, /irus problems, software malfunction, file/directory deletion, or even sabotage!

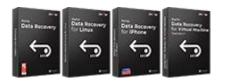

## **Email Repair & Converter**

Robust applications to restore inaccessible mailboxes of MS Exchange, Outlook, AppleMail, Thunderbird, Eudora, Spicebird, Entourage, and Pocomail mailbox. Also, tools to convert mailboxes and database files from one format to another.

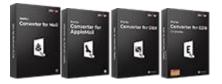

The most comprehensive range of file repair software for Windows, Mac and Linux. Recover your files, which have been infected by viruses, malwares or have been damaged by improper shutdown and other corruption-related issues.

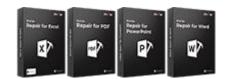

## Database Repair

Professional and reliable software to repair corrupt or damaged database for Microsoft SQL Server, QuickBooks®, Microsoft Access, SQLite and many more.

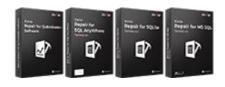

## Data Erasure

3est software for IT assets disposition. Secure and erase variety of storage media and files from PC/Laptop, Servers, Rack Drives or Mobile devices. Data once erased cannot be recovered by using any data recovery software or service.

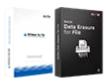

## **Email Backup Tools**

Fully featured backup utilities that provides a comprehensive solution in case of any disaster.
These software facilitates taking back up of all your mails, contacts, tasks, notes, calendar entries, journals etc. with full & incremental backup options.

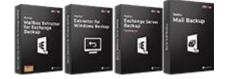

## **Photo and Video Tools**

**Utility Tools** 

### **Stellar Toolkits**

Professional tools to rebuild damaged or corrupt photos, videos, audios, and other multimedia files, from Window and Mac systems. Recover files from hard drives, memory cards, iPods, USB flash drives, digital cameras, IBM Micro Drives and more.

A range of utility software such as SpeedUp Mac, Drive Clone and Partition Manager for Mac systems as well as Password Recovery for Windows and Password Recovery for Windows Server based systems Stellar also provides toolkits that are combination of Powerful Tools Designed for Data Recovery, File repair, Mailbox repair and File Conversion. All in one power packed toolkits to meet the need of every business.

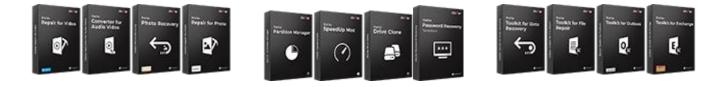

For more information about us, please visit <u>www.stellarinfo.com</u>.